## **TAP100 Administration**

<u>Main Page</u> > <u>TAP Access Points</u> > <u>TAP100</u> > <u>TAP100 Manual</u> > <u>TAP100 WebUI</u> > <u>TAP100 System section</u> > **TAP100 Administration** 

The information in this page is updated in accordance with firmware version **TAP100** R **00.07.06.10**.

## **Contents**

- 1 Summary
- 2 General
- 3 Date & Time
  - 3.1 Summary
  - 3.2 General
  - 3.3 NTP
    - 3.3.1 Time Synchronization
    - 3.3.2 Time Servers
- 4 User Settings
  - 4.1 User 'admin' settings
- <u>5 Access Control</u>
  - 5.1 General
  - 5.2 Security
  - 5.3 Device Pairing
- 6 Profiles
  - 6.1 Summary
  - <u>6.2 Configuration Profiles</u>
  - 6.3 Scheduler
    - <u>6.3.1 General Configuration</u>
    - <u>6.3.2 Profile Scheduler Instances</u>
      - 6.3.2.1 Profile Scheduler Instance Configuration
      - <u>6.3.2.2 Profile Scheduler Instance Example</u>

## **Summary**

This page is an overview of the **Administration** section of TAP100 devices.

## **General**

The **General** section is used to set up some of device managerial parameters, such as changing device name. For more information on the General section, refer to figure and table below.

Field Value Description

# Device name and hostname

Device name string; default: **TAP100** Device model name.

Hostname string; default: **Teltonika-**TAP100.com Device model name.

Device hostname. This can be used for communication with other LAN hosts.

**LED Indication** 

Enable off | on; default: **on**Manages signal strength, LAN and connection status indication LEDs.

**Reset Button Configuration** 

Min time integer [0..60]; default: **none** Minimum time (in seconds) the button

needs to be held to perform an action.

Maximum time (in seconds) the button

Max time integer [1..60]; default: **none** can be held to perform an action, after which no action will be performed.

Date & Time

**Summary** 

**Network Time Protocol** (**NTP**) is a networking protocol for clock synchronization between computer systems over packet-switched, variable-latency data networks. This chapter is an overview of the NTP section for TAP100 devices.

#### **General**

The **Time Synchronization** section lets you select time zone and synchronize the time.

The figure below is an example of the Time Synchronization section and the table below provides information about the fields contained in that section:

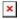

| Field               | Value                      | Description                                                                                                  |
|---------------------|----------------------------|----------------------------------------------------------------------------------------------------|
| Current system time | time; default: <b>none</b> | Current local time of the device.                                                                            |
| Sync with browser   | -(interactive button)      | Click to synchronize device time and time zone to browsers, if your device time or time zone is not correct. |
| Time zone           | time zone; default: UTC    | The device will sync time in accordance with the selected time zone.                                         |

#### **NTP**

This section is used to configure NTP client, server and time servers.

#### **Time Synchronization**

This section is used to configure the device's time settings.

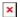

| Field                          | Value                          | Description                                                                                                 |
|--------------------------------|--------------------------------|----------------------------------------------------------------------------------------------------|
| Enable NTP Client              | off   on; default: <b>on</b>   | Turns NTP on or off.                                                                                        |
| Save time to flash             | off   on; default: <b>off</b>  | Saves last synchronized time to flash memory.                                                               |
| Force Servers                  | off   on; default: <b>off</b>  | Forces unreliable NTP servers.                                                                              |
| Update interval (in seconds)   | integer; default: <b>86400</b> | How often the device will update the time.                                                                  |
| Offset frequency               | integer; default: 0            | Adjusts the minor drift of the clock so that it will run more accurately.                                   |
| Count of time synchronizations | integer; default: <b>none</b>  | The amount of times the device will perform time synchronizations. Leave empty in order to set to infinite. |

#### **Time Servers**

This section is used to specify which time servers the device will use for time synchronization. To add more time servers to the list, click the 'Add' button.

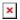

Field Value Description

Hostname ip | url; default: 0.openwrt.pool.ntp.org NTP servers that this device uses to sync time.

## **User Settings**

## User 'admin' settings

The **User settings** section is used to change the password of the current user.

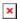

## **Access Control**

#### General

The **Access Control** page is used to manage local access to device.

#### **SSH**

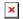

| Field                           | Value                                   | Description                                              |
|---------------------------------|-----------------------------------------|----------------------------------------------------------|
| Enable SSH access               | off   on; default: <b>on</b>            | Turns SSH access from the local network (LAN) on or off. |
| Port                            | integer [065535];<br>default: <b>22</b> | Selects which port to use for SSH access.                |
| Enable key-based authentication | off   on; default: <b>off</b>           | Use public keys for authentication.                      |

#### WebUI

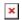

| Field                | Value                                 | Description                                                                    |
|----------------------|---------------------------------------|--------------------------------------------------------------------------------|
| Enable HTTP access   | off   on; default: <b>on</b>          | Turns HTTP access from the local network (LAN) to the device WebUI on or off.  |
| Enable HTTPS access  | off   on; default: <b>on</b>          | Turns HTTPS access from the local network (LAN) to the device WebUI on or off. |
| Redirect to<br>HTTPS | off   on; default: <b>off</b>         | Redirects connection attempts from HTTP to HTTPS.                              |
| Port                 | integer [065535]; default: <b>80</b>  | Selects which port to use for HTTP access.                                     |
| Port                 | integer [065535]; default: <b>443</b> | Selects which port to use for HTTPS access.                                    |
|                      |                                       |                                                                                |

#### CLI

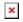

Field Value Description

Enable CLI off | on; default:  $\boldsymbol{on}$ 

Turns CLI access from the local network (LAN) on or off.

Port range of integers [0..65534]-[1..65535]; default: **4200-4220** 

Shell limit integer [1..10]; default: 5

Selects which ports to use for CLI access.

Maximum number of active CLI

connections.

## **Security**

The Security tab provides the possibility to enable/disable blocking IP's service and delete blocked devices from the list.

#### **IP Block Settings**

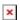

| Field                 | Value                                  | Description                                                                          |
|-----------------------|----------------------------------------|--------------------------------------------------------------------------------------|
| Enable                | off   on; default: <b>on</b>           | Enable or disable blocking IP's if they have reached the set amount of failed times. |
| Fail count            | integer [11000];<br>default: <b>10</b> | An amount of times IP address can try to access SSH or WebUI before being blocked.   |
| Clean after<br>reboot | off   on; default: <b>off</b>          | If enabled, blocked loging attempts list will be cleared on device reboot.           |
| Enable MAC<br>blockig | off   on; default: <b>off</b>          | If enabled, MAC adresses wil be blocked.                                             |

#### **Login Attempts**

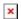

| Field               | Value                 | Description                                               |
|---------------------|-----------------------|-----------------------------------------------------------|
| Source address      | IP address            | Shows the IP address from which the connection failed.    |
| Device port         | Port number           | Shows the port number from which the connection failed.   |
| Destination address | IP address            | Shows yours device IP adress                              |
| Protocol            | Connection protocol   | Displays the connection protocol used for connection.     |
| Failed atempts      | Number                | Shows the number of failed attempts to connect to device. |
| Status              | -   Blocked           | Indicates whether the source address is blocked or not.   |
| Reset               | Check box             | Allows you to select multiple IP addresses.               |
| Unblock all         | -(interactive button) | Unblocks all source adresses from the list.               |
| Unblock selected    | -(interactive button) | Unblocks selected source adresses from the list.          |

## **Device Pairing**

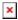

#### Field Value Description

Enable off | on; default: on Enable or disable device pairing.

## **Profiles**

### **Summary**

Configuration **profiles** provide a way to create multiple distinct device configuration sets and apply them to the device based on current user requirements. This chapter is an overview of the Profiles page in TAP100 devices.

### **Configuration Profiles**

This section displays user defined configuration profiles:

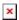

To create a new profile, configure the device in accordance with your needs, go to this page, enter a custom name for the profile and click the 'Add' button. You can also choose to create a profile without any previous configurations. A new profile with the given name will appear in the "configuration profiles" list:

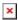

The 'Apply' button applies the adjacent configuration on the device.

#### Scheduler

The **Profile Scheduler** provides a possibility to set up a schedule of when the device should use one profile configuration or another.

Check <u>Profile Scheduler Instance Example</u> to get a better understanding at how Profile Scheduler Instances works.

#### **General Configuration**

The **General Configuration** section is used to enable the Scheduler itself. Created instances won't work unless this option is turned on.

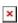

#### **Profile Scheduler Instances**

The **Profile Scheduler Instances** section allows you to create profile Instances to be enabled during specific time intervals. To add a new Instance click **Add** button.

**Note:** new Instance can only be created if there is at least one custom <u>profile</u> created.

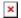

#### **Profile Scheduler Instance Configuration**

This page is used to configure profile, time and day of selected scheduler instance. Refer to the figure and table below for information on the Profile Scheduler Instance Configuration fields:

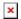

| Field                        | Value                                              | Description                                                                                                 |
|------------------------------|----------------------------------------------------|----------------------------------------------------------------------------------------------------|
| Enable                       | off   on; default: <b>off</b>                      | Enable selected instance for scheduler.                                                                     |
| Profile                      | profiles; default: <b>none</b>                     | Select profile which will be applied during specified time interval.                                        |
| Interval Type                | Weekdays   Month Days;<br>default: <b>Weekdays</b> | Depending on your needs select whether you want to configure weekdays or specific month days.               |
| Start Time                   | time; default: 12:00                               | Enter time of the start of interval in which scheduler will switch profiles.                                |
| End Time                     | time; default: 12:00                               | Enter time of the end of interval in which scheduler will switch profiles back.                             |
| Interval Type:<br>Weekdays   |                                                    |                                                                                                    |
| Start Day                    | Weekday [MondaySunday];<br>default: <b>Sunday</b>  | Select a day of the start of interval in which scheduler will switch profiles.                              |
| End Day                      | Weekday [MondaySunday];<br>default: <b>Sunday</b>  | Select a day of the end of interval in which scheduler will switch profiles back.                           |
| Interval Type:<br>Month Days |                                                    |                                                                                                    |
| Start Day                    | Day of month [131]; default: 1                     | Select a day of the start of interval in which scheduler will switch profiles.                              |
| End Day                      | Day of month [131]; default: 1                     | Select a day of the end of interval in which scheduler will switch profiles back.                           |
| Force last day               | off   on; default: <b>off</b>                      | Force intervals to accept last day of month as valid option if selected day doesn't exist in ongoing month. |

#### **Profile Scheduler Instance Example**

Scheduler will use *profile instance* if it is enabled **and** it's time interval matches device's <u>date</u>, otherwise *default* profile will be used.

Example - we have 3 profiles in total:

- default
- Profile A
- Profile B

We create profile instances for Profiles A and B:

Profile A: 08:00 - 11:00Profile B: 13:00 - 20:00

During 11:00 - 13:00 and 20:00 - 08:00 *default* profile will be used.